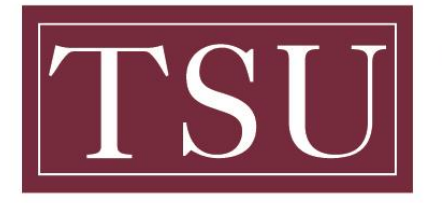

Office of Information Technology

### **How to Add MyTSU Website to Mobile Device Home Screen**

**PURPOSE:** The following information below are instructions on how to add a shortcut to a website on the home screen of an iPad, iPhone or Android device.

## **iPad or iPhone Device**

#### **Step 1 :** Launch **"Safari"** app.

(NOTE: This feature does not work from the "Chrome" app.)

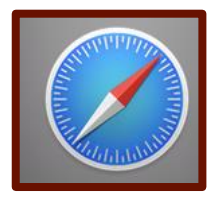

**Step 2 :** Enter into the address field *www.tsu.edu/mytsu* website to create a shortcut.

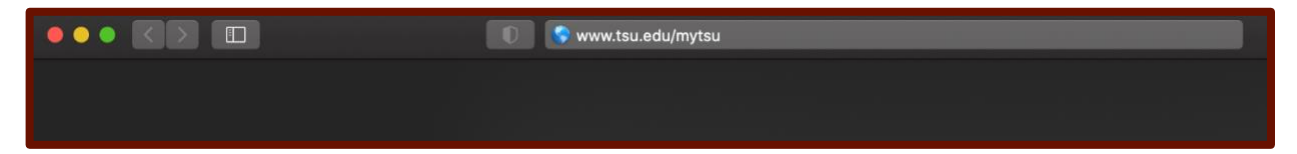

**STEP 3 :** Tap the **icon** featuring a right-pointing arrow coming out of a box along the top of the Safari window to open a drop-down menu.

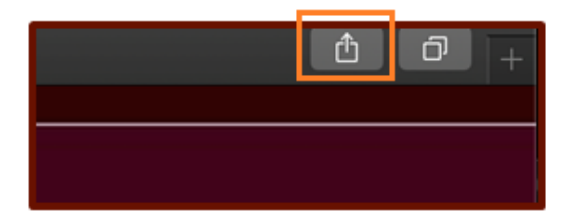

**Step 4 :** Tap **"Add to Home Screen."** The Add to Home dialog box will appear, with the icon that will be used for this website on the left side of the dialog box.

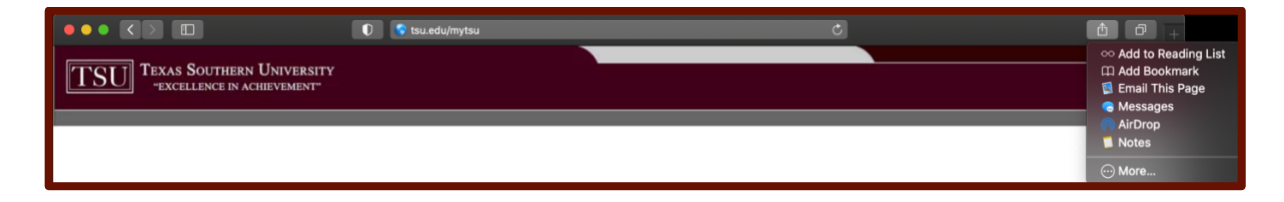

**Step 5 :** Enter the name for the shortcut using the on-screen keyboard and tap **"Add."** Safari will close automatically and you will be taken to where the icon is located on your iPad's desktop.

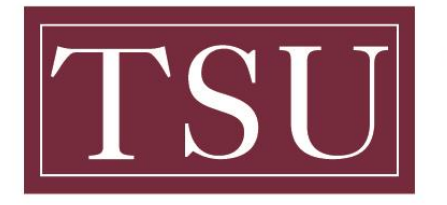

Office of Information Technology

**How to Add MyTSU Website to Mobile Device Home Screen**

# **Android Device**

**Step 1:** Launch **"Chrome"** app.

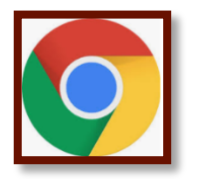

**STEP 2 :** Open the website *www.tsu.edu/mytsu* to pin to your home screen.

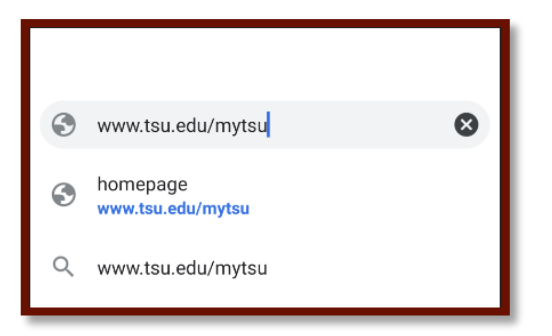

**Step 3 :** Tap the '**Menu Icon'** (three dots in upper right-hand corner of the page to 'customize or control Google Chrome') and tap **"Add to Home Screen."**

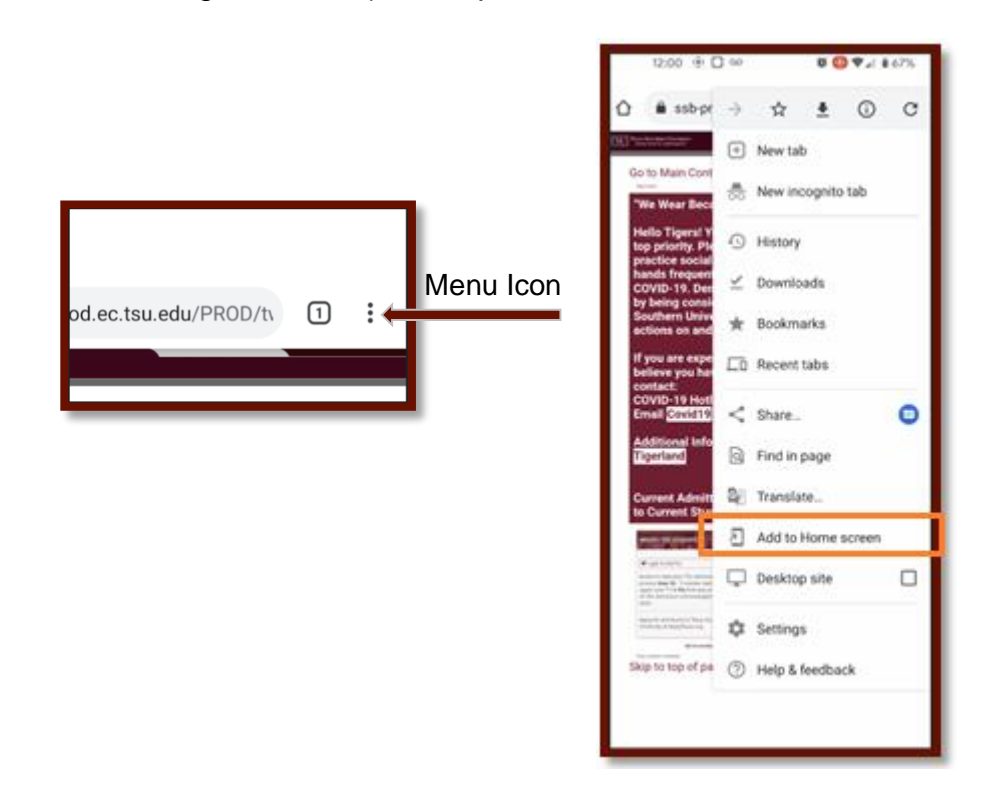

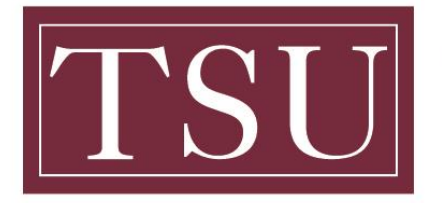

Office of Information Technology

### **How to Add MyTSU Website to Mobile Device Home Screen**

 **Step 4 :** You'll be able to enter the name **"MyTSU"** as the shortcut and then Chrome will add it to your home screen.

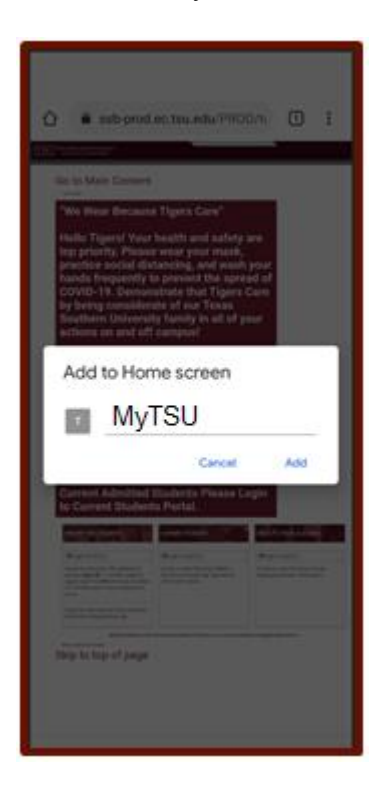